## **2019-20 MCHS CLASS OF 2023 9 th Grade ONLINE COURSE ENTRY INSTRUCTIONS**

## 8<sup>th</sup> Grade Family Night - Tuesday, March 5, 2019, 5:00 pm MCHS PAC

## **Step 1: Complete the Course Request Worksheet**

- **Discuss your choices with your parents and obtain teacher input as needed. Visit** <https://www.smore.com/kmnrq> for course descriptions, AP course description videos and more resources.
- You must select courses from each of the core subjects: English, Math and Lab Science. You will also select additional courses from World Language, Visual and Performing Arts, College and other electives to total 15 trimesters. A full year (3 trimesters) of PE is mandatory and you will be pre-enrolled.
- **Remember you are choosing courses for the entire 2019-2020 school year. Please select courses** carefully. **We create the master schedule based on your selections.**

**TIP**: If you want an "off-roll" in any trimester, be sure to request it as one of your 15.

**Step 2: Log on to: [https://sis.powayusd.com](https://sis.powayusd.com/)** Course selection is only available in StudentVue.

Use your username and password to log in. This will take you to your homepage.

- 1. **Click COURSE REQUEST** located on the left-hand side under the navigation toolbar.
- 2. Click the bar that says **"Click here to change course requests."**
- 3. Enter the Course ID Number(s) **from your Worksheet**, then click **"Search Courses"**.

**TIP**: In order to get your courses in the correct sequence, it is crucial that you enter the correct Course ID number. Do NOT search and select courses by department, title or subject. **USE ONLY COURSE NUMBERS LISTED ON THE WORKSHEET** and double check it before entering.

- *4.* Once the course appears, click to fill in the **"Request"** bubble under the "**Action**" column. Then click the bar: **"click here to move selected requests to selected course requests."** *Remember each trimester selected counts as one of your 15 classes (i.e., AP Art History = 3, Biology 1-2 = 2)*
- 5. Repeat steps 4 and 5 until you have selected all **15 classes** from your Course Request Worksheet. For Electives be sure to enter ALTERNATE COURSES and also write them on your CRW.

## **Don't lock your courses. Enter your courses ASAP**!

**TIP**: If you are selecting a year-long course (i.e. orchestra, yearbook, AP courses), be sure to enter **all 3** course numbers - one for each trimester (even if the number appears to be a duplicate).

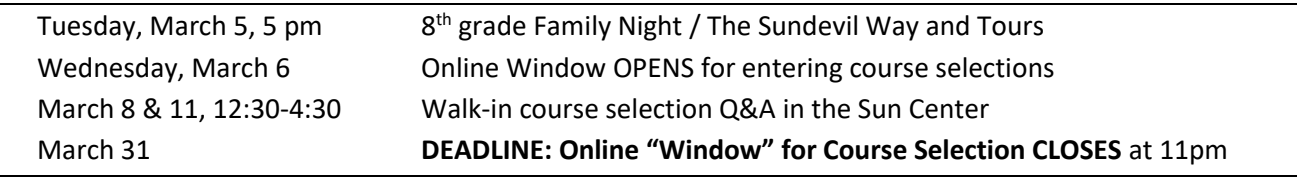

Return Worksheet per 8th grade teacher's instructions